# Quick Start Guide DS6669

App herunterladen: **Smart Life** oder **Tuya Smart** (ist gleiche App) Herausgeber: VolcanoTech. Lim. / Tuya Inc.

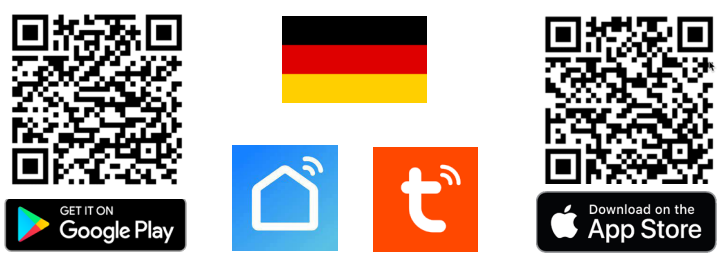

**→ Bildschirm und Türklingel über die Anschlusspläne (PTO) verbinden**

#### **Türklingel oder ONVIF-Kamera zum Bildschirm hinzufügen**

→ Lassen Sie den Bildschirm nach der Türklingel suchen, indem Sie aus dem Menü wählen: **NEUE GERÄTE HINZUFÜGEN** und **+** drücken.

→ Drücken Sie bei Bedarf mehrmals auf die Pfeile, um das Netzwerk erneut zu durchsuchen.

#### **DS3122/DS3123/DS3124 oder andere ONVIF Überwachungskameras hinzufügen**

→ Um eine ONVIF-Kamera hinzuzufügen, drücken Sie + und geben Sie Benutzer und Passwort ein. Standardbenutzer: admin & Passwort: admin, oder legen Sie selbst eines in der App bei ONVIF fest.

#### **Streamen Sie über RTSP/ONVIF auf ein NAS**

Drück in Geräteliste auf das Rad hinter der IP-Adresse. Wählen Sie RTSP und schalten es ein. Geben Sie ggf. ein neues Passwort ein. Der Pfad lautet: rtsp://admin:admin123@XXX.XXX.X.XXX/01/main (Port: 554) → Geben Sie bei den X die IP-Adresse der Türklingel ein. (Dies gilt nur für die DS77XX-Serie, mit DS6660/66770: Lassen Sie die Türklingel direkt zum NAS streamen, nicht vom Bildschirm.)

#### **Türklingel zur App hinzufügen**

→ Verbinden Internetmodul mit Netzwerkkabel mit Internetrouter

- → Wählen Sie im Bildschirmmenü die untere Option mit QR-Code
- → Öffnen Sie die Smart Life-App
- → Wählen Sie 'Gerät hinzufügen' oder das '+' oben rechts
- → Wählen Sie [-] oben rechts
- → Jetzt QR-Code scannen
- $\rightarrow$  Sie sehen nun einen Prozentsatz des Fortschritts
- $\rightarrow$  Nach erfolgreichem Hinzufügen den Namen ggf. bearbeiten
- → Wählen Sie 'Weiter' und das Hinzufügen ist abgeschlossen

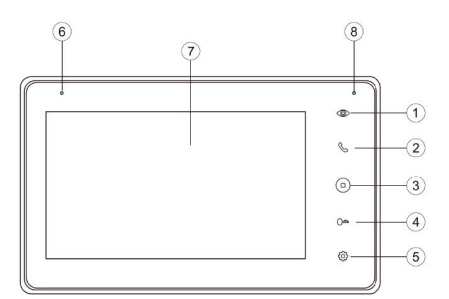

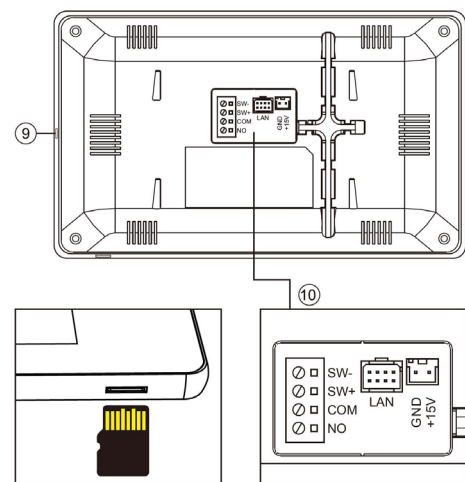

Max.128GB (Class 10, FAT32)

# **Bildschirm**

- 1. Überwachung (Blick durch die Türklingel)
- 2. Anruf annehmen
- 3. Home-Taste
- 4. Tür öffnen
- 5. Einstellungen
- 6. Mikrofon
- 7. Touchscreen
- 8. Kontrollleuchte
- (blinkt bei verpasstem Anruf)

#### 9. Ein-/Aus-Taste

10. Verbindungspunkte

→ LAN (POE; 802.3af oder 802.3at)

→ Leistung (15V 0,8A DC-Gleichstrom)

→ NO/COM: bestehenden Türgong AC oder DC, oder DS6601 Sender

 $\rightarrow$  SW-/SW+: zusätzliche Klingel Druckknopf für extra Gong zu gehen Klingeln

### **EINSTELLUNGEN IN DER APP**

#### **Zwei-Wege-Audio einrichten:**

→ in App durch Kamera schauen → Einstellungen öffnen → wähle: Einstellung der Grundfunktionen → einstellen: Zwei-Wege-Audio

→ Wählen Sie Sprechen, um sprechen zu können

→ Drücken Sie den Lautsprecher, um die Außengeräusche stumm zu schalten

#### **Fotos und Nachrichten anzeigen:**

→ wähle 'Profil' am unteren Rand der App → wähle: 'Nachricht'

## **Videoaufnahmen ansehen (DVR function Menu):**

→ in App durch Kamera schauen → in der App wähle: 'Playback' (Tasten nach unten scrollen) (diese Aufnahmen befinden sich auf der SD-Karte im Bildschirm)

#### **Manuelle Aufnahme**

→ Wählen Sie Picture oder Record, um ein zusätzliches Foto oder Video aufzunehmen → Aufnahmen bei Foto ansehen (Tasten nach unten scrollen) (diese manuell gemachten Aufnahmen werden im Smartphone-Speicher gespeichert)

#### **Bewegungsmelder einschalten:**

 $\rightarrow$  in App durch Kamera schauen  $\rightarrow$  Einstellungen öffnen  $\rightarrow$  wähle: 'Einstelung des Erkennungsalarm' → einschalten: 'Alarmschalter der Bewegungserkennung' → einstellen Zeitplan

#### **Mit zusätzlichen Benutzern teilen:**

Jeder Benutzer benötigt ein eigenes Konto.

Verwenden Sie eine neue E-Mail-Adresse für ein neues Konto. →**Alle Berechtigungen teilen:** zum Profil gehen → wähle: 'Familienverwaltung' → Mitglieder zu einer Familie (Raum) hinzufügen (Kontonummer=E-Mail-Adresse) →**Eingeschränkte Rechte (kein Entsperren)**: → in App durch die Kamera schauen → Einstellungen öffnen → wähle: 'Gerät Teilen' (Kontonummer=E-Mail-Adresse)

#### **Bilder über einen Browser anzeigen:**

 $\rightarrow$  Gehen Sie zu: ipc-eu.ismartlife.me

→ Öffnen Sie die App, wählen Sie + und wählen Sie: "QR-Code scannen" – Sie sehen nun die Türklingel und alle zur App hinzugefügten Kameras, wenn sie den Videokomprimierungsstandard H264 verwenden.

# **QR-CODE SCANNEN FÜR: + VOLLSTÄNDIGE ANLEITUNG + HAUFIG GESTELTE FRAGEN + VIDEOANLEITUNGEN**

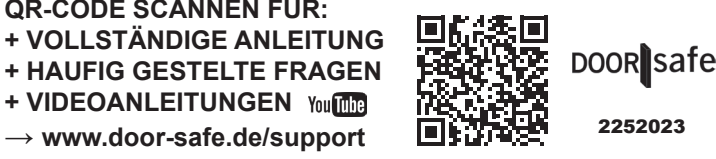

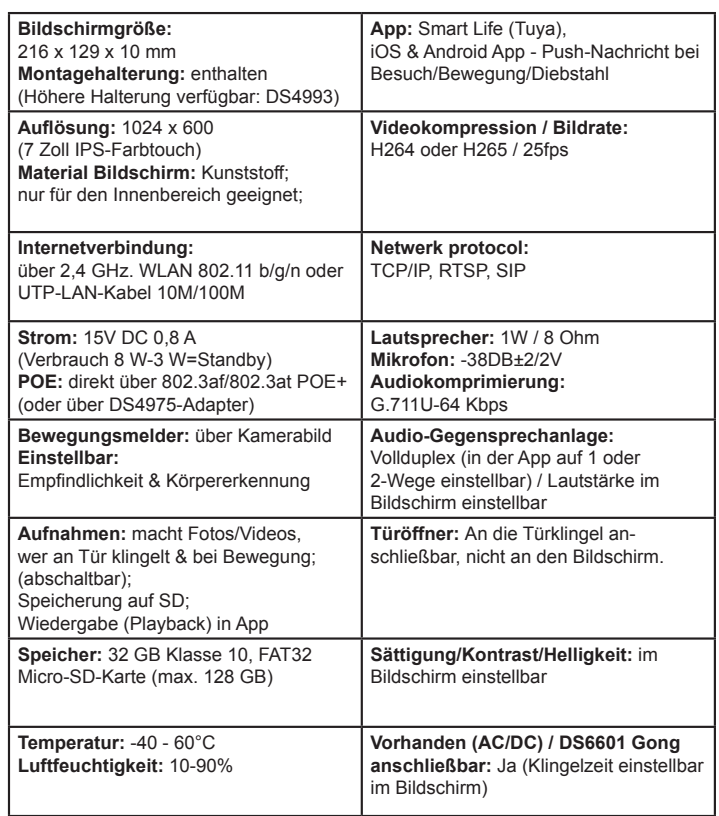

#### **Anschlussmöglichkeit A: Stromversorgung über 15-V-DC-Netzteil & Internet über Netzwerkkabel**

→ Bildschirm anschließen an: 15VDC  $\rightarrow$  Netzwerkkabel in Internetrouter stecken

→ Netzwerkkabel in RJ45-Adapter stecken und diesen Adapter in den Bildschirm stecken (insbesondere bei Längen über 10m CAT6-Netzwerkkabel verwenden) → Lassen Sie die Türklingel über WLAN oder ein Netzwerkkabel mit demselben Internetrouter verbinden

→ Lassen Sie nun den Bildschirm das LAN nach der Türklingel durchsuchen, indem Sie im Menü: NEUE GERÄTE HINZUFÜGEN wählen und + drücken Fügen Sie nun den Bildschirm zur App hinzu: Scannen Sie den QR-Code im Menü des Bildschirms mit der App

#### **→ Kein Platz für den RJ45-Adapter?**

Höhere Montagehalterung DS4993 verwenden. Oder stellen Sie direkte Kabelverbindungen her: 1. Weiß Orange zu Orange 2. Or-

ange zu Blau 3. Weiß Grün zu Schwarz 4. Grün zu Gelb → Grün, Rot, Weiß und Braun werden nicht verwendet (auch nicht bei POE)

#### **Verbindungsoption B:**

**POE Strom & Internet über Netzwerkkabel mit einem 802.3af oder 802.3at POE Router/Hub/Switch**

 $\rightarrow$  Netzwerkkabel in Internetrouter stecken → Netzwerkkabel in RJ45-Adapter stecken und diesen Adapter in den Bildschirm stecken (insbesondere bei Längen über 10m CAT6-Netzwerkkabel verwenden) → Lassen Sie die Türklingel über WLAN oder ein Netzwerkkabel mit demselben Internetrouter verbinden

→ Lassen Sie nun den Bildschirm das LAN nach der Türklingel durchsuchen, indem Sie im Menü: NEUE GERÄTE HINZUFÜGEN wählen und + drücken Fügen Sie nun den Bildschirm zur App hinzu: Scannen Sie den QR-Code im Menü des Bildschirms mit der App (→POE kann auch mit dem DS4975 POE-Adapter durchgeführt werden)

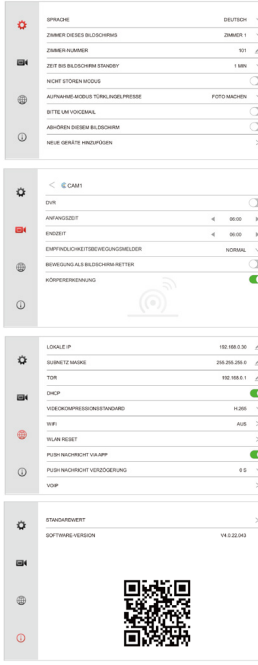

#### **NETZWERKEINSTELLUNGEN**

→ LOCAL IP Zeigt die IP-Adresse auf dem Bildschirm an oder stellt sie manuell ein, wenn DHCP<br>ausgeschaltet ist.→ SUBNETZ MASKE Zeigt die SUBNET-MASKE auf dem Bildschirm an oder stellt<br>sie manuell ein, wenn DHCP ausgeschal an oder stellt es manuell ein wenn DHCP deaktiviert ist. → DHCP Aktivieren Sie diese Option, um<br>die IP-Adresse, die Subnetzmaske und das Gateway automatisch festzulegen. → VIDEOKOMPRIM-IERUNGSSTANDARD Stellen Sie die Videokomprimierung auf H264 oder H265 ein. → WIFI Schalten<br>Sie das WLAN des Bildschirms aus oder lassen Sie den Bildschirm eine Verbindung zu einem WLAN-Netzwerk herstellen. → WLAN RESET WLAN auf die Standardeinstellungen zurücksetzen. Der Bildschirm wird neu gestartet. → PUSH-NACHRICHT via APP Stellen Sie ein, ob die App Sie<br>benachrichtigt, wenn jemand an der Tür klingelt. → PUSH NACHRICHT VERZÖGERUNG Optional eine Verzögerung für den Erhalt einer Benachrichtigung über die App einstellen, wenn jemand an der<br>Tür klingelt → VOIP Diese Funktion wird nicht verwendet. **ANDERE EINSTELLUNGEN**

→ STANDARDS ZURÜCKSETZEN Setzt den Bildschirm auf die Standardwerte zurück. Der Bildschirm wird neu gestartet. → FIRMWARE-VERSION Zeigen Sie die Firmware-Version an. Die<br>Firmware kann über die SD-Karte aktualisiert werden. → FIRMWARE-VERSION Zeigen Sie die Firmware-Version an. Die Firmware kann über die SD-Karte aktualisiert werden.

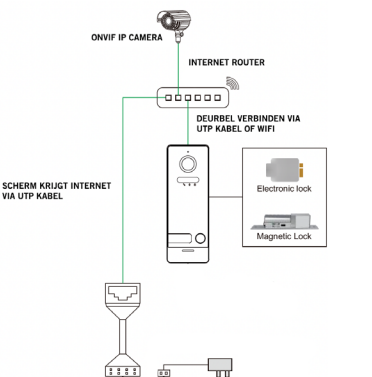

15V 0.8A D

Ė **Faces** 

 $\frac{10}{2}$ 

Q

# → Bildschirm anschließen an: 15VDC 0,8A  $\rightarrow$  Bildschirm mit WLAN verbinden lassen. Wählen Sie im Menü Ihr eigenes WLAN-Netzwerk aus

**Anschlussmöglichkeit C:**

**& Internet über WLAN**

**Stromversorgung über 15-V-DC-Netzteil**

und geben Sie Ihr eigenes WLAN-Passwort ein → Lassen Sie die Türklingel über WLAN oder ein Netzwerkkabel mit demselben Internetrouter verbinden → Lassen Sie nun den Bildschirm das LAN nach der Türklingel durchsuchen, indem Sie im Menü: NEUE GERÄTE HINZUFÜGEN wählen und + drücken → Fügen Sie nun den Bildschirm zur App hinzu: Scannen Sie den QR-Code im Menü des Bildschirms mit der App

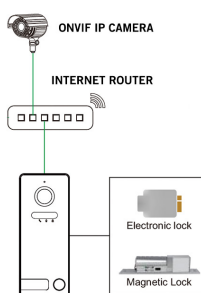

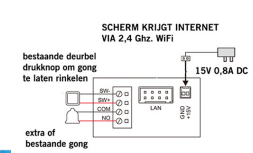

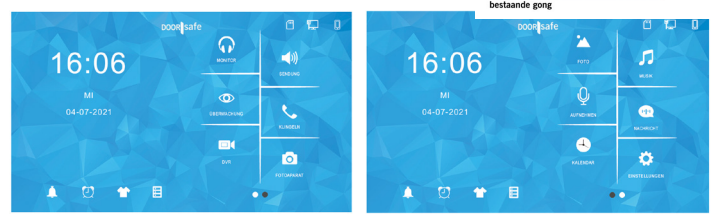

→ **Monitor**: Hören Sie den Ton von den anderen angeschlossenen Displays

- → **Sendung**: Sprechen Sie durch die anderen verbundenen Bildschirme
- → **Überwachung**: Durch die Türklingel schauen
- → **Klingeln**: Rufen Sie alle anderen Bildschirme auf
- → **DVR**: Sehen Sie sich aufgenommenen Videos von Anrufern oder Bewegungen an → **Fotoaparat**: Sehen Sie die aufgenommenen Fotos von Anrufern an
- 
- → **Photo**: Sehen Sie sich (Urlaubs-)Fotos an, die Sie auf die SD-Karte gelegt haben → **Musik**: Hören Sie sich eigene Musik an, die Sie auf die SD-Karte gelegt haben
- 
- → **Aufnehmen**: Sprachmemo aufzeichnen (kann als Voicemail/Sprachnachricht eingestellt werden)<br>→ **Nachricht**: Abhören von Besuchern hinterlassenen Voicemails/Sprachnachrichten
- → **Kalender**: Uhrzeit und Datum anzeigen
- → **Einstellungen**: Gehe zu allen Einstellungen
- 
- → **Glockensymbol**: Klingeltoneinstellungen<br>→ **Weckersymbol**: Zeit- und Weckereinstellungen

→ **T-Shirt-Symbol**: Hintergrundbild ändern (oder eigenes Bild als .JPG kleiner als 1920x1080 im SKIN-Ordner auf der SD-Karte platzieren

→ **SD-Kartensymbol**: SD-Karte formatieren

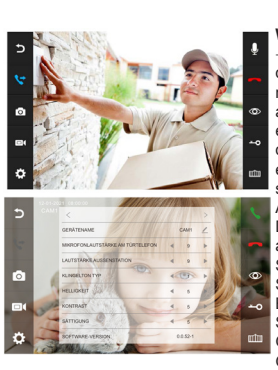

 $\sigma$ 

 $\sim$ 

 $\circ$ 

 $1 + 101$ 

 $\mathbf{H}$  $\boxed{2}$  $\sqrt{3}$  $\overline{\phantom{a}}$  +

 $\overline{\phantom{a}}$  $\boxed{5}$  $\begin{array}{|c|} \hline \multicolumn{1}{|}{\textbf{6}}\\ \hline \end{array}$  $\begin{array}{|c|c|} \hline \multicolumn{3}{|c|}{0} & \multicolumn{3}{|c|}{0} \\\hline \multicolumn{3}{|c|}{0} & \multicolumn{3}{|c|}{0} \\\hline \multicolumn{3}{|c|}{0} & \multicolumn{3}{|c|}{0} \\\hline \multicolumn{3}{|c|}{0} & \multicolumn{3}{|c|}{0} \\\hline \multicolumn{3}{|c|}{0} & \multicolumn{3}{|c|}{0} \\\hline \multicolumn{3}{|c|}{0} & \multicolumn{3}{|c|}{0} \\\hline \multicolumn{3}{|c|}{0} & \multicolumn{3$  $\bullet$ 

 $\boxed{7}$  $\begin{array}{|c|} \hline \textbf{8} \end{array}$ 

# **WÄHREND EINES ANRUFS**

→ Drücken Sie während eines Anrufs auf das Mikrofon, um den Bildschirm stumm zu schalten. → Um einen Anruf anzunehmen, drücken Sie auf das grünen Telefon. → Drücken Sie auf das Bild, um auf den Vollbildmodus zu zoomen. → Um einen Anruf zu beenden, drücken Sie das rote Telefon oder<br>den gekrümmten Pfeil.→ Um die Tür/das Tor zu öffnen, drücken Sie die Taste oder das Tor. → Um durch die Türklingel zu sehen, ohne dass jemand zuerst klingelt, drücken Sie die Augentaste. Um etwas sagen oder die Tür öffnen zu können: Drücken Sie auf den grünen Telefonanruf. → Um einen Anruf auf einen zweiten Bildschirm zu übertragen, drücken Sie die Schaltfläche "Übertragen". → Foto-/Videokamera: Nehmen Sie ein zusätzliches Foto oder Video von der Person auf dem Bild auf (über DVR oder Kamera wiedergeben) → Drücken<br>Sie die Taste mit dem Rädchen für Einstellungen von:<br>GERÄTENAME / MIKROFON LAUTSTÄRKE AM TÜRKLIN-<br>GEL / LAUTSTÄRKE AUSSENSTATION / KLINGELTON TYP (So stellen Sie die Art des Klingeltons für jede Türklingel ein. Für Ihren eigenen Klingelton: auf die SD-Karte hinzufügen Fügen Sie im Ordner MYRING eine .AAC-Audiodatei hinzu.) / HELLIGKEIT / KONTRAST / SÄTTIGUNG / SOFT-WARE-VERSION

#### **KLINGELTONEINSTELLUNGEN**

→ LAUTSTÄRKE / KLINGELTON TÜRKLINGELRUF Stellen Sie die Länge und Lautstärke ein, mit der der Klingelton auf dem Bildschirm ausgegeben wird. → DAUER KLINGELTON<br>TÜRKLINGELRUF Stellen Sie ein, wie lange der Klingelton<br>ertönt, nachdem jemand an der Tür geklingelt hat. → DAUER KLINGELTON AUS DER TÜRKLINGEL. Stellen Sie die Laut-stärke ein, mit der der Klingelton von der Türklingel kommt. → KLINGELTONTYP/DAUER INTERCOM-ANRUF Stellen Sie einen separaten Klingelton und eine separate Dauer ein, wenn ein Bildschirm zum anderen anruft. → NACHTMODUS EINSTELLUNGEN Stellen Sie eine andere Klingeltonlautstärke ein, z. B. während der Nacht.

#### **ZEIT-/WECKEREINSTELLUNGEN**

→ZEITSYNCHRONISIERUNG Schalten Sie ein oder aus, ob Zeit und Datum mit dem Internet synchronisiert werden sollen. Hierfür ist eine Internetverbindung erforderlich. → SYSTEM-ZEIT EINSTELLEN Wenn der Zeitsynchronisierungsdienst deaktiviert ist, stellen Sie die Uhrzeit hier manuell ein. SYSTEMDATUM EINSTELLEN Wenn der Zeitsynchroni-sationsdienst ausgeschaltet ist, stellen Sie das Datum hier manuell ein. → ALARMUHR KLINGELTON Stellen Sie hier den Klingelton für den Wecker ein.→ ALARM 1 – 5 Stellen Sie ein, wann ein Alarm ausgelöst werden soll.

#### **AUFRUF ZU ANDEREN BILDSCHIRMEN**

→ Geben Sie 0 ein und drücken Sie die grüne Taste, um alle Bildschirme gleichzeitig aufzurufen. → Geben Sie 0+2 ein, um Zimmer 2 anzurufen. → Geben Sie 0+3 ein, um Zimmer 3 anzurufen usw.

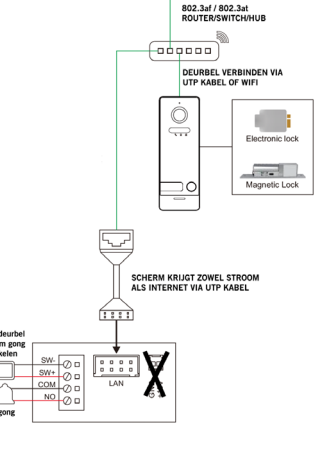

## **ALLGEMEINE EINSTELLUNGEN**

→ SPRACHE Stellen Sie die Sprache auf Niederländisch, Englisch, Deutsch oder Französisch ein. → ZIMMER DIESES<br>BILDSCHIRMS Stellen Sie den ersten "Master"-Bildschirm auf Zimmer1 ein. Stellen Sie die restlichen Bildschirme auf Zimmer 2 bis 6. Zwei Bildschirme können nicht dieselbe Zimmernum-mer haben. → ZIMMERNUMMER Bei einer oder mehreren Türklingeln mit 1 Taster: auf allen Bildschirmen auf 101 ein-stellen Bei >2 Tasten: eine andere Zahl pro Taste → ZEIT BIS BILDSCHIRM STANDBY Stellt die Zeit ein, bis der Bildschirm schwarz wird. → NICHT STÖREN-MODUS Schalten Sie den "Nicht stören"-Modus ein, um keinen Klingelton zu hören, wenn jemand an der Tür klingelt. → AUFNAHME-MODUS<br>TURKLINGELPRESSE Stellen Sie ein, ob ein Foto oder Video oder keine Aufzeichnung von demjenigen gemacht wird, der an der Tür klingelt → BITTE UM VOICEMAIL Stellen Sie ein, ob die Türklingel nach einer Sprachnachricht fragen soll, wenn ein Anruf nicht entgegengenommen wird (ggf. einen selbst<br>aufgenommenen Start- und Endtext einstellen) → ABHÖREN DIESEM BILDSCHIRM Legen Sie fest, ob bei Anschluss eines<br>zweiten Displays ein Display das andere Display hören kann<br>oder nicht. → NEUE GERÄTE HINZUFÜGEN Verbinden Sie Türklingeln und ONVIF-Kameras mit dem Bildschirm.

#### **DVR-EINSTELLUNGEN**

→ DVR Schalten Sie den DVR ein, um Bewegungen aufzu-<br>zeichnen. → ANFANGS- & ENDZEIT Legen Sie bei Bedarf eine Start- und Endzeit fest, in der Bewegungen aufgezeichnet werden. Stellen Sie die gleiche Zeit für Start- und Endzeit ein,<br>um Bewegungen immer aufzuzeichnen. → EMPFINDLICH-KEITBEWEGUNGSMELDER Stellen Sie die Bewegung-smelder-Empfindlichkeit auf niedrig, normal oder hoch ein. → BEWEGUNG ALS BILDSCHIRM-RETTER Aktivieren Sie diese Option, um den Bildschirm einzuschalten, wenn eine Bewegung erkannt wird. → KÖRPERERKENNUNG Filtern Sie Bewegungsalarme nach Körpern.